# VCAP901G Game Capture

Thank you for purchasing ClimaxDigital VCAP901G Game capture.

Please take the steps below to get it working. If you need any assistance, please email us to: <a href="mailto:support@climaxdigital.co.uk">support@climaxdigital.co.uk</a>

#### 1. Driver/Software Installation

**Step 1:** plug the VCAP901G Game Capture into USB 2.0 port at the REAR of the PC or laptop

**Important for Windows XP:** 

- 1) please make sure XP service pack 3 (SP3) is installed
- 2) when you get a message "found New Hardware Wizard", please click "cancel" and install the driver from the enclosed software CD

**Step 2:** insert the software CD for VCAP901G game capture into the CDROM the main menu will appear. Click "Quick Installation" to install the driver/VCAP capture software by following the instruction on screen.

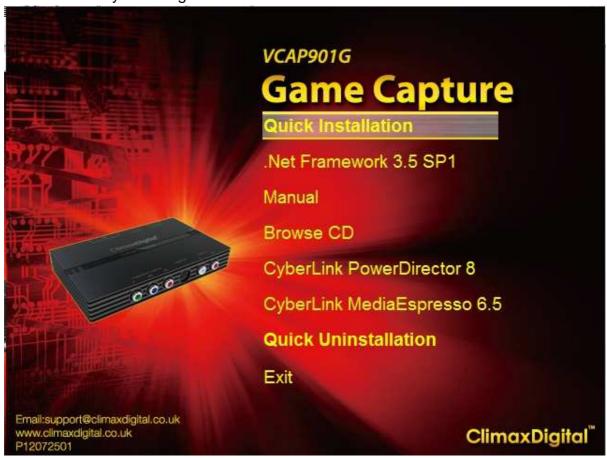

**Step 3:** when the driver/VCAP capture software is installed, please restart the computer.

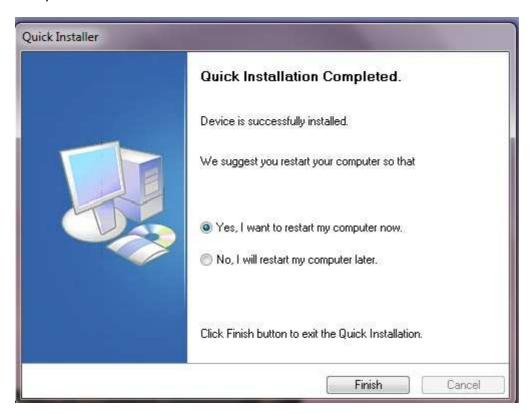

Step 4: check if the driver/device is installed successfully

- 1) Click windows "start" and right click "computer"
- 2)Click "manage"
- 3) Click "Device manager"
- 4) Click "sound, video and game controllers"

you will see "VCAP901G Capture device" and "USB Capture device" and make sure there are no yellow marks before them.

**IMPORTANT:** If you do not see the two devices or there are errors, please plug VCAP901G to a different USB 2.0 port or reinstall the driver

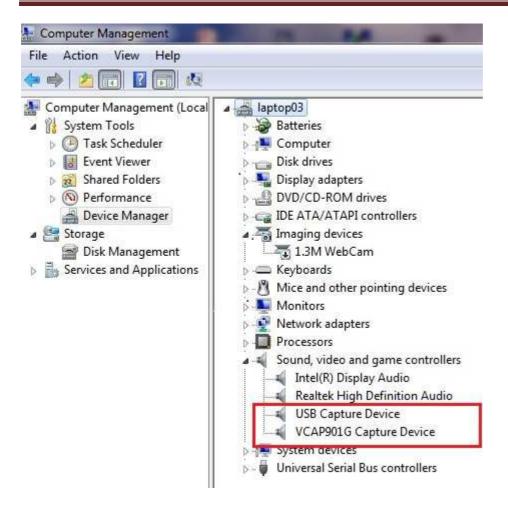

### 2. Hardware Connection

Please follow the connection diagram below to connect the xbox 360, ps3, wii to the VCAP901G game capture and HDTV.

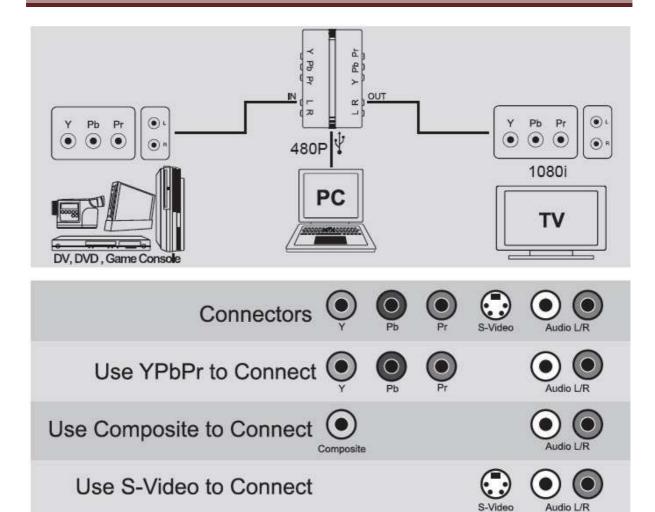

**Step 5:** Connect component (YPbPr, **green,blue,,red**) from Xbox 360, PS3 or Wii to the component video IN port (YPbPr, **green, blue, red**) on VCAP901G Game Capture.

**Step 6:** Connect the L/R (**white/red**) audio cable from Xbox 360, PS3 or Wii to the L/R Audio IN port (**white, red**) on VCAP901G Game Capture

**Step 7:** Connect component video output port (YPbPr, green, blue, red) from VCAP901G game capture to the component (YPbPr, green, blue, red) INPUT port on your HDTV. Then connect Audio OUT (L/R, white, red) from VCAP901G to the Audio input port (L/R, white, red) on the HDTV

# 3. Game console setting

### Step 8: Xbox 360 Display Setting

- 1) turn on Xbox 360
- 2) go to "setting"
- 3) choose console setting"
- 4) choose "display" and make sure the setting is: 720p widescreen and component (HD)

## Step 9: PS3 Display setting

- 1) turn on PS3
- 2) go to "setting"
- 3) choose Display setting
- 4) choose "Video output setting"
- 5) choose "component/D-Terminal" setting
- 6) Select "standard (PAL), 720p
- 7) Then go to "set Audio output setting" and choose "Audio Input Connector/SCART/AV Multi"

# 4. Capture game playing in widescreen with PowerDirector 8 Software

**Step 10:** Install Cyberlink Powerlink 8 from the software CD Please follow the instruction on screen to install it.

### **Step 11: Setting Project Aspect Ratio**

Before you start working on your project, you should set your project's aspect ratio. The default aspect ratio is 16:9, which fully utilizes a widescreen TV or display device, as well as YouTube's full video window. You can also revert back to 4:3 if required, just ensure that the aspect ratio of your media matches your project. To modify the aspect ratio for your media, see Adjusting Video Clip Aspect Ratio. To set the aspect ratio for your project, click > Edit > Aspect Ratio > and choose **16:9.** 

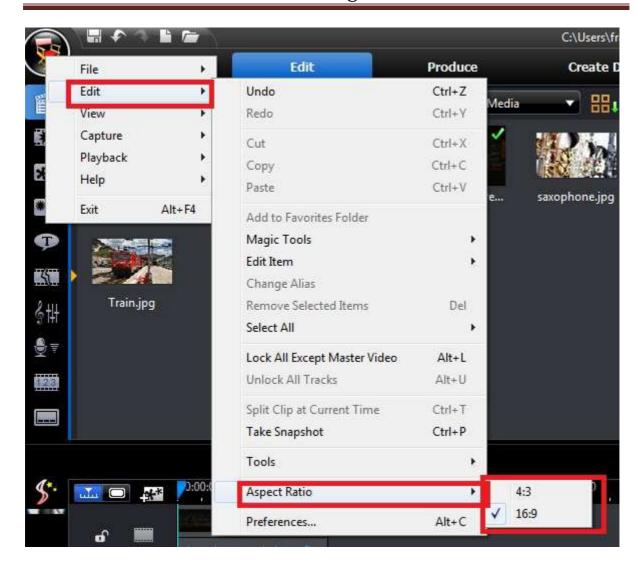

## Step 12: Video device and video format setting

Click "Capture" to go to capture module. PowerDirector will automatically detect the connected capture device and show the setting at the right side. Click "setting" then click "video setup" and choose the following setting

- 1) Capture device: **USB 28480p Device**
- 2) Capture source: Video SerialDigital
- 3) Audio device: Line (USB capture device)
- 4) Click "TV setup" and set the Format "non-tuner" as follows
  If you record from Xbox 360, please set the video format to NTSC 4.33
  If you record from PS3/wii, please set the video format to PAL-I/PAL-B.

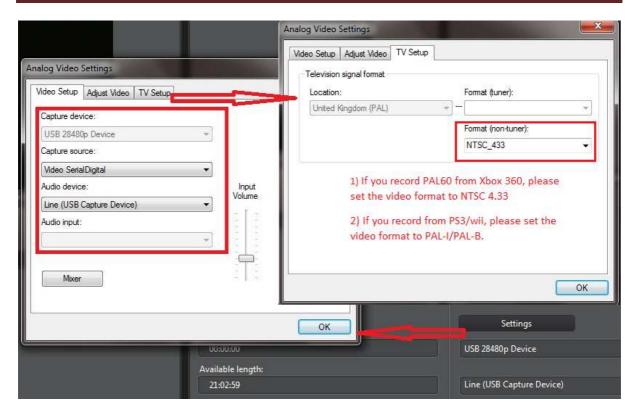

**Step 13:** Create a new profile in capture mode and set video to widescreen In capture mode, please go to "profile" -choose "MPEG2-video" and click "NEW" to create a new profile for widescreen recording

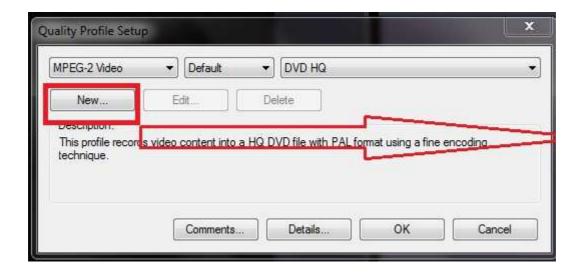

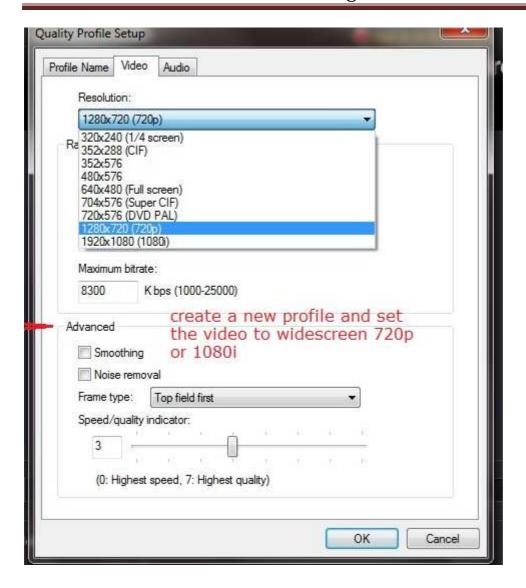

Step 14: set the custom defined profile as the profile you use to record any new video

(you need to choose the custom profile rather than the default profile, for details, please refer to the picture below)

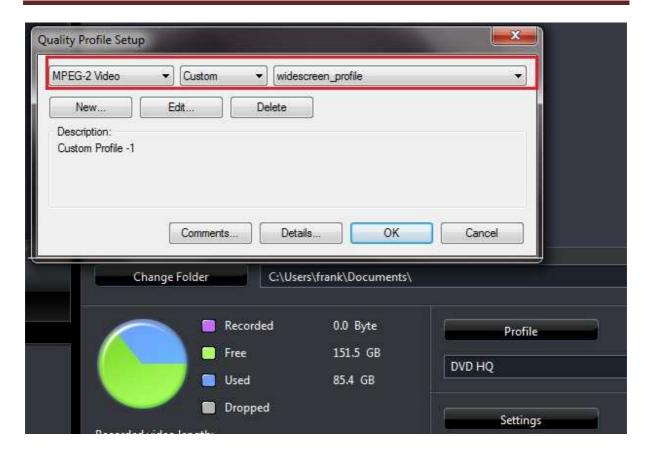

## Step 15. Record Video

Now you can click **red "Record"** button to record video. Just click the red "Record" button again to stop recording. You can change where the captured video to be saved.

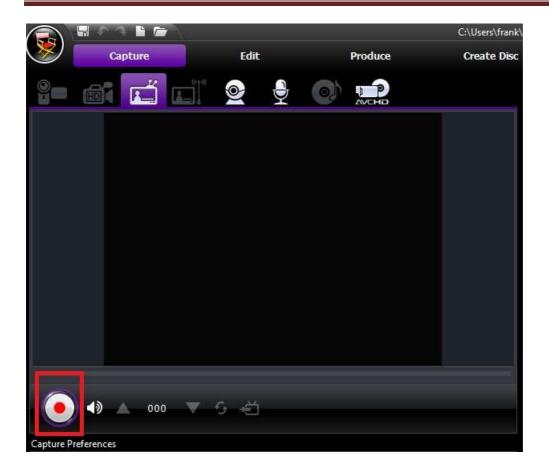

Step 16. Edit video and Set Aspect Ratio for the captured videos

1) As soon as the video is captured, please right click it and check it's properties if it is 16:9. If not, you can go to **edit module** and drag the captured video to edit area, right click video and choose "**Set Aspect ratio**"

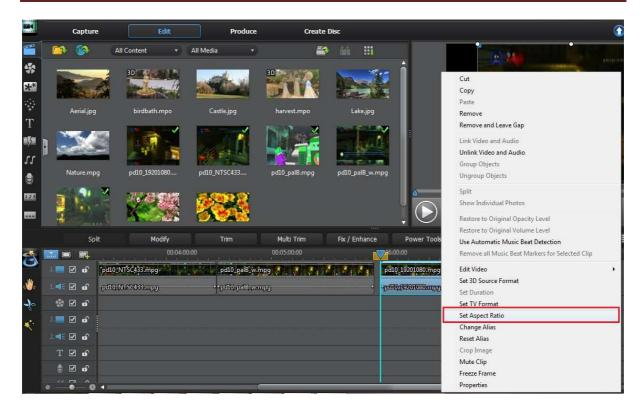

2) And select "the aspect ratio of the video is 16:9". Please also select "Apply to all video clips" (see picture below)

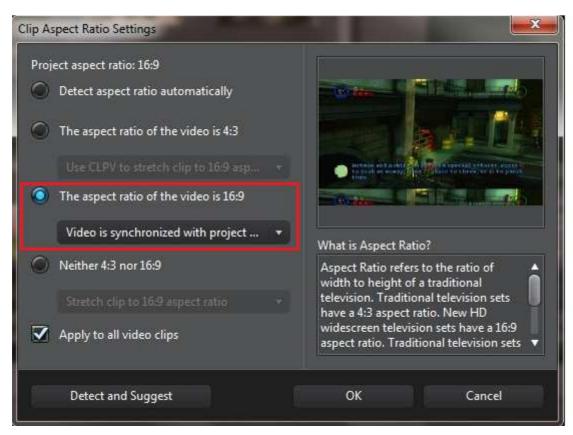

3) You can use the edit tools to edit the captured videos

Once you have your video clips, audio files, and images in the editing workspace/timeline you can start editing them. Editing is a broad term that encompasses a number of different functions, including splitting, trimming, applying fixes, and much more.

#### Step 17. Save, convert or upload videos to YouTube/Facebook

Click "**Produce**", you can convert files or upload captured/edited videos to YouTube/FaceBook.

Select the file format you want to create, and click "Start" button to convert the captured video to the format you need.

#### **IMPORTANT:**

- 1) The bundled software PowerDirector 8 is an OEM version for the game capture. Only more advanced version can be used to convert the captured video to MPEG4 or H2.64 format.
- 2) We have provide a professional video tool CyberLink MediaEspresso to enable you to you quickly convert all of your media files into other formats so you can watch/view them on a mobile phone, portable media player, or game console. You can use it to convert the video to MPEG4 as well. For detailed guide, please go to Step 20—how to use CyberLink MediaEspresso to convert the video files to different formats

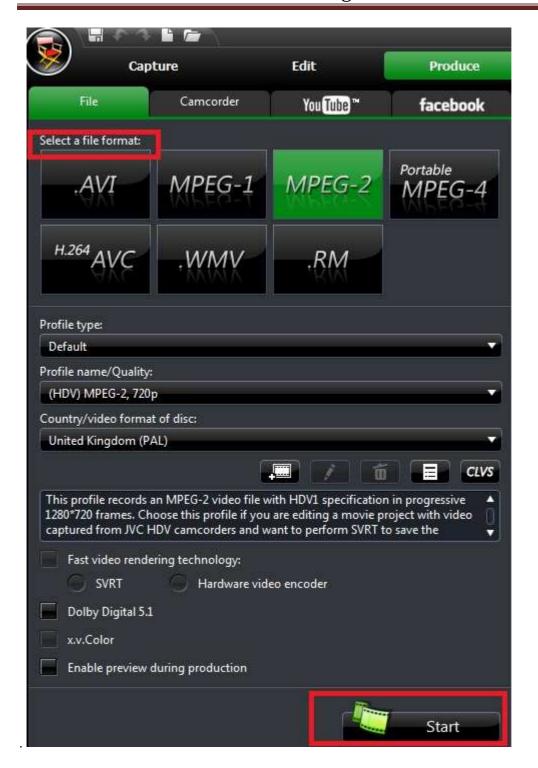

Step 18. Upload videos to YouTube/Facebook

Click"YouTube" or "FaceBook" to upload the video to YouTube or Facebook.

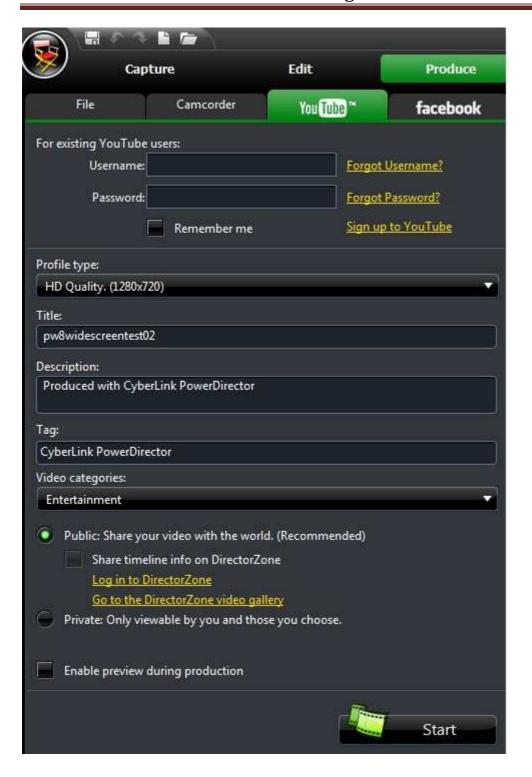

## Step 19. Get help file

- 1) Please press **F1** or go to menu->help to get online help.
- 2) Go to software CD\manual\PowerDirector to open the detailed user guide in PDF

# Step 20. Convert video to different formats by using CyberLink MediaEspresso

# install CyberLink MediaEspresso Click "CyberLink MediaEspresso" to install it

- 2) double click "Cyberlink MediaEspresso" icon to open it
- 3) Import video files
- 4) Choose the format you wish to convert to and click convert
- 5) You can also upload the video to YouTube/Facebook by clicking "upload"

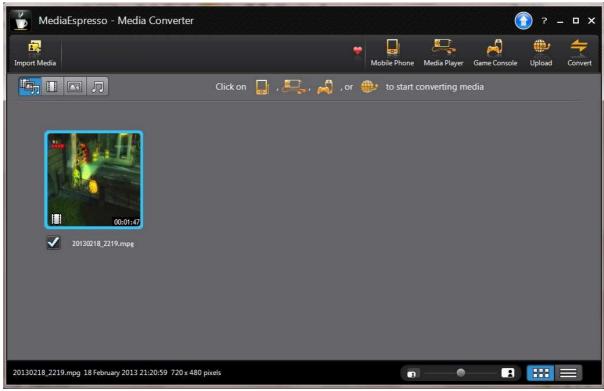

## 6) Creating and Using Custom Profiles

When converting media files to other formats, you can completely customize your own profiles. You can also edit existing custom profiles and then use them to convert your media.

To create a custom profile for converting media, do this:

- 1) Select all of the imported media in the CyberLink MediaEspresso window that you want to convert.
- 2) Click on the Convert button.
- 3) Click on the **New** button to open the Custom Profile window.
- 4) Enter a **Profile name** for the custom profile in the field provided.

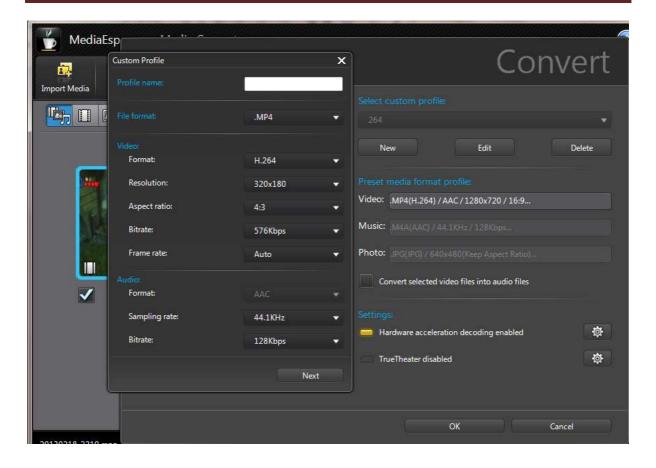

## Step 21. For information only

We also provide a light version of our own capture software VCAP. It does not have edit function. For detailed instruction on how to use VCAP software, please refer to the software CD\manual \Vcap user manual.PDF

## We recommend PowerDirector 8 for capturing game playing.

Thank you for your purchase. We appreciate your business. Please contact us should you have any questions or comments

ClimaxDigital UK

Email: support@climaxdigital.co.uk

Website: <a href="http://www.climaxdigital.co.uk">http://www.climaxdigital.co.uk</a>